## **Paint.net Weerspiegeling**

Tekst weerspiegeling

Weerspeigeling maken van een tekst

**Peter 14-12-2017**

## *Voorbeeld Weerspiegeling tekst*

Met wat effecten en bewerkingen kan je tekst een weerspiegelingseffect geven.

- Open een neiwe afbeelding in het gewenste formaat (in dit voorbeeld 800x600)
- Maak een nieuwe transparante lag

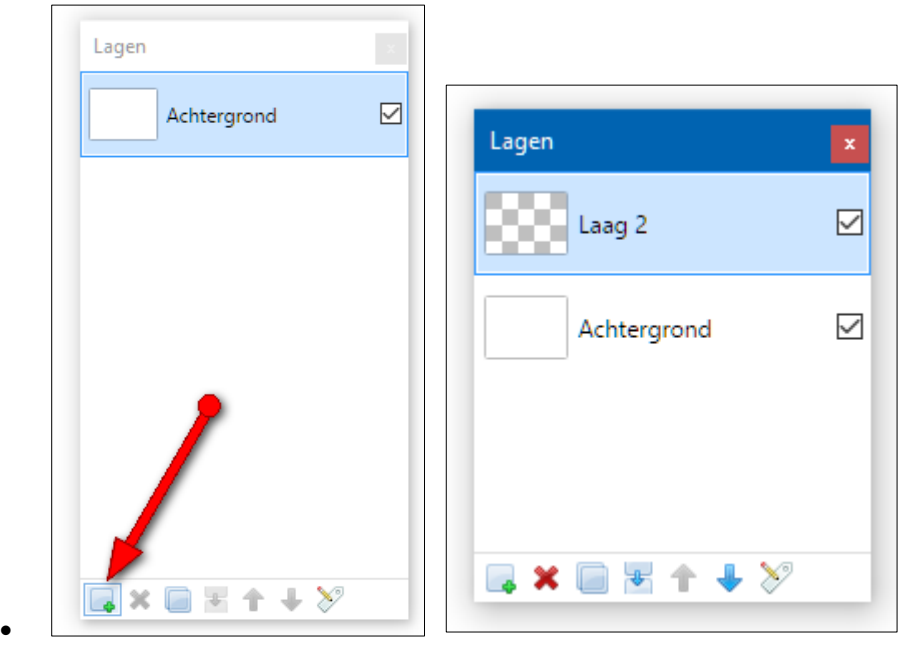

 $\bullet$ 

- Kies de kleur waarin je de tekst wilt hebben
- Kies de tekstgrootte. (Niet te klein, want dan lukt het moeilijk)
- Type de tekst (In dit voorbeeld groen, Verdana 72)

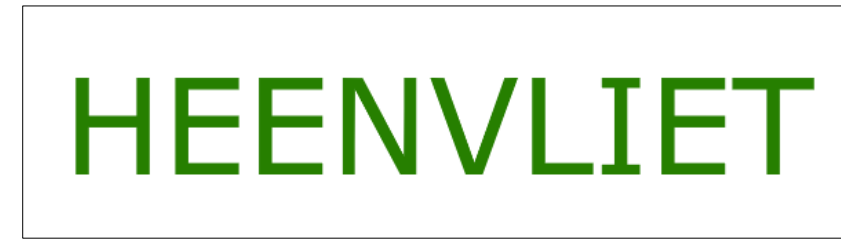

- Kies de laag met de tekst (In dit voorbeeld Laag 2)
- Kies voor: Lagen Laag dupliceren. Voor de duidelijkheid heb ik de kopie van de laag die normaal ook de naam Laag 2 krijgt, hernoemt naar Spiegeling.

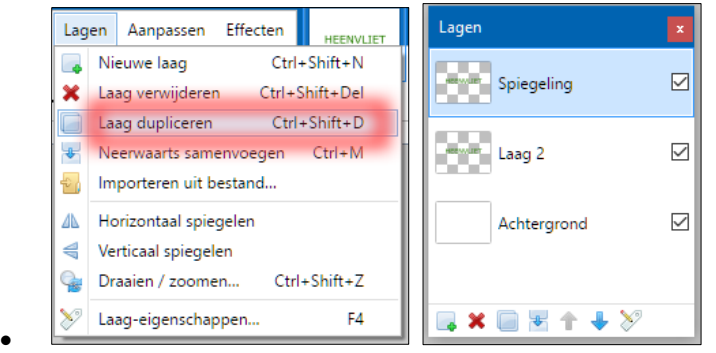

• Selecteer de laag 'Spiegeling'

• Kies in het menu voor: Lagen - Verticaal spiegelen.

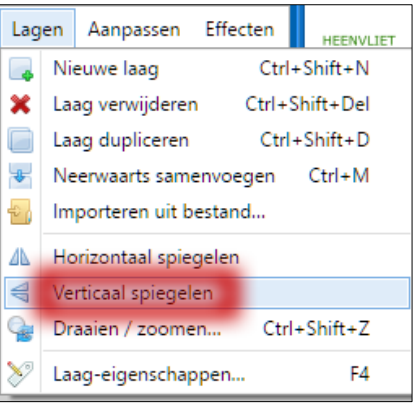

 $\bullet$ 

 $\bullet$ 

 $\bullet$ 

 $\bullet$ 

Sleep de spiegeling naar de gewenste positie onder de 'normale' tekst.

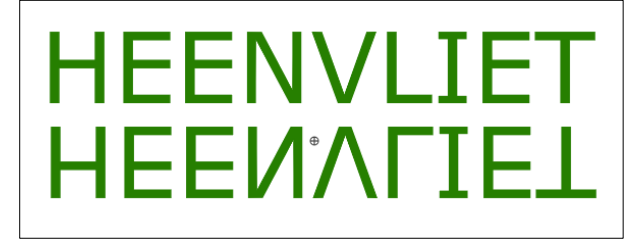

• Selecteer de te spiegelen tekst met de Toverstaf (S) + Shifttoets

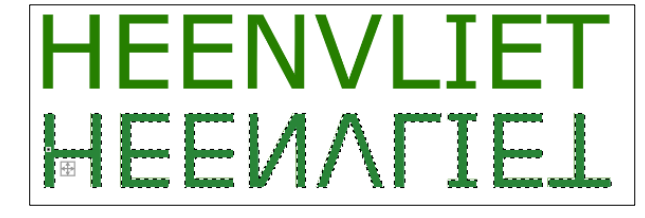

- Kies geschikte kleuren voor de transparantie (In dit voorbeeld Groen + WIT)
- Kies in het gereedschap menu het verloop tool en zorg dat de Kleurmodus op kleur staat.

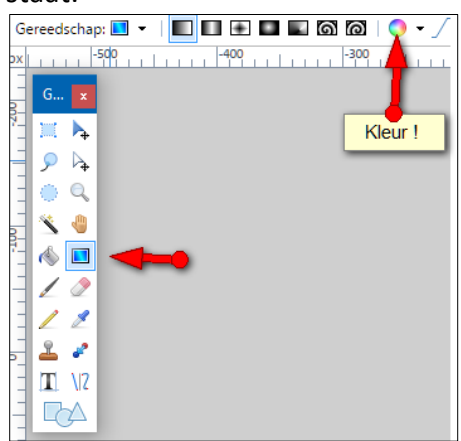

 Sleep met de muis met een neerwaardse beweging over de afbeelding naar beneden..

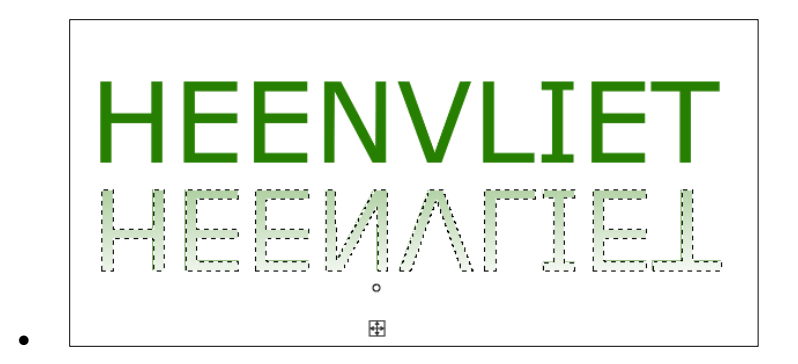

- Dubbelklik op de Laag 'Spiegeling'
- Pas eventueel de dekking nog aan . (In dit voorbeeld tot 175)

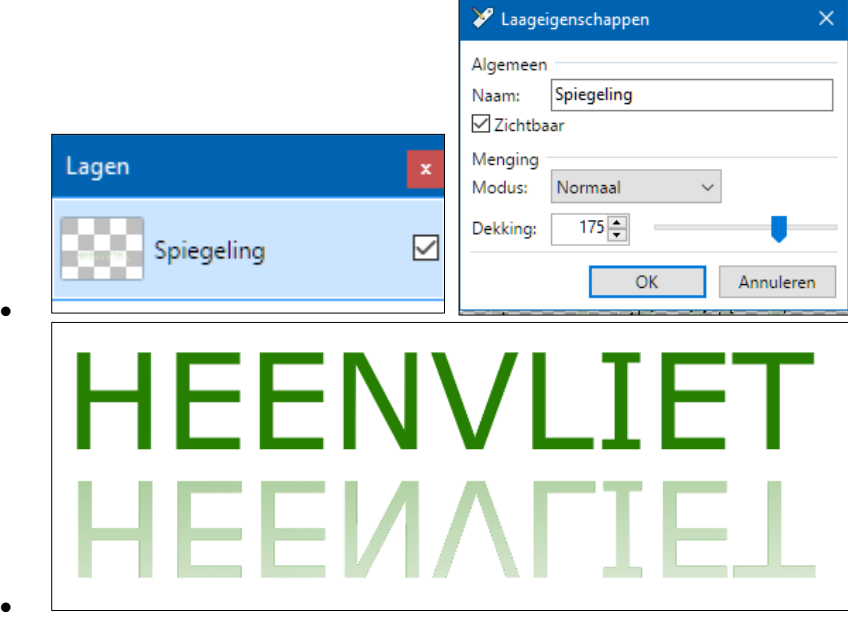

 Je kan nu nog wat aanpassingen doen.. Bijvoorbeeld een lijn er tussen..

 $\bullet$ 

 $\bullet$ 

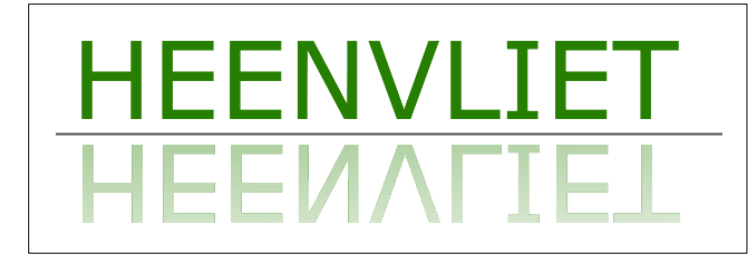

 .. en een effect toepassen.. In het menu: Effecten - Vervormen - Bevroren glas

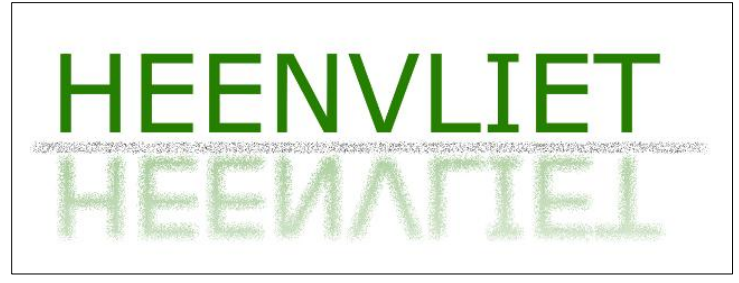

..of Effecten - Vervormen - Draai (Op een kopie van de laag)

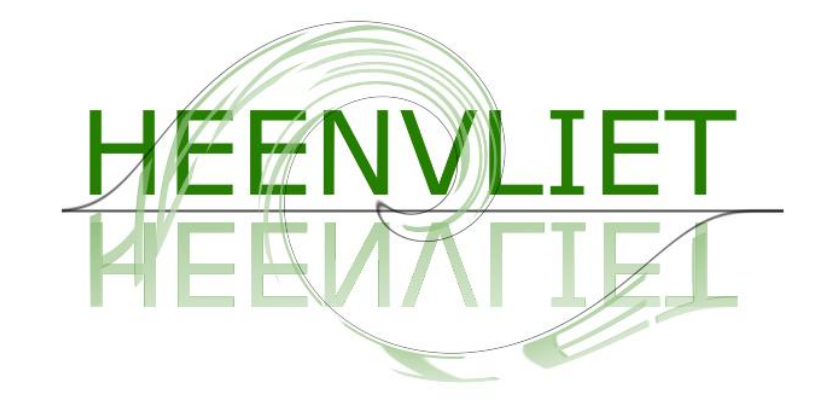

..of Effecten - Artistiek - Potloodtekekening.

 $\bullet$ 

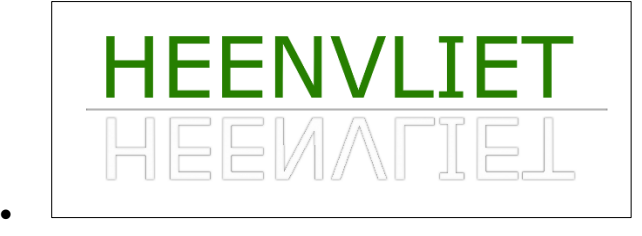